# 第5回 様々なファイル形式の読み込みとデータの書き 出し

2023 年 2 月 27 日

# 目 次

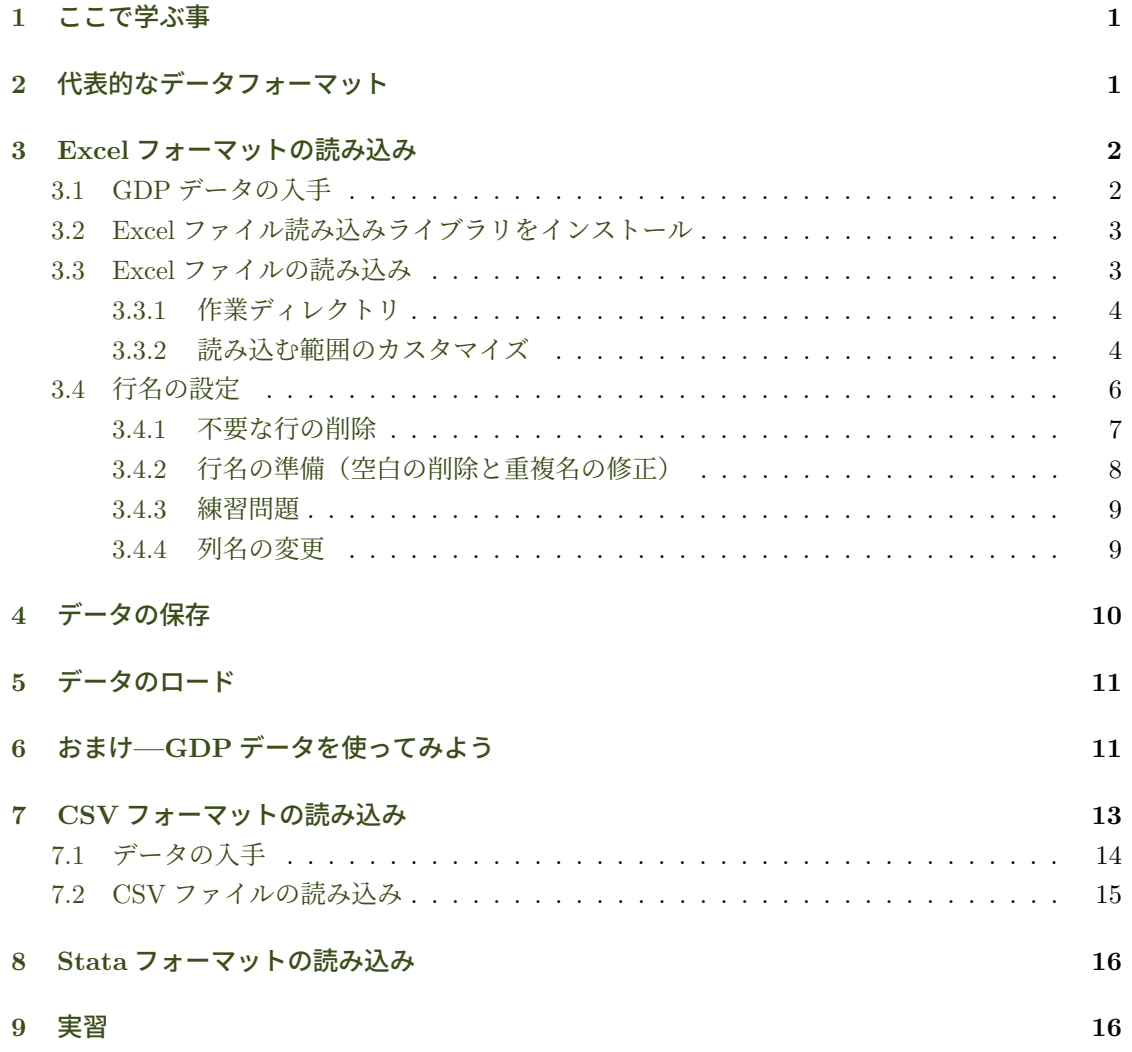

## <span id="page-1-0"></span>**1** ここで学ぶ事

- データのやり取りで使われるデータフォーマット (Excel, CSV, Stata, JSON, XML)
- 各フォーマットの読み込み方
- 読み込んだデータを使い易いように整形する方法
- R オブジェクトの管理と保存方法

# <span id="page-1-1"></span>**2** 代表的なデータフォーマット

ネットの発達とともに様々なデータが一般に公開されている.そうした中でよく使われるデータ フォーマットについて説明する.

- Excel ファイル: Microsoft Excel 用のフォーマットで拡張子は「.xls」または「.xlsx」.ネッ ト上で入手可能な国の統計データは主にこのフォーマット.
- CSV ファイル: Comma Separated Values の略で、表データのセル(フィールド)をコンマ で区切ったテキストファイル.普通のテキストファイルなので特別なソフトウェアを必要と せずエディタで開いて編集できる.
- Stata ファイル: 商用の統計分析ソフト Stata 用フォーマット.Stata は計量経済学でポピュ ラーなソフトなため,経済学系の研究で使用されたデータはこのフォーマットで公開される ことが多い.
- JSON: JavaScript というスクリプト言語で書かれたデータフォーマット. 単純なテキスト ファイルなので,JavaScript 以外のプログラミング言語でもこのフォーマットでデータをや り取りできる.
- XML: XML は Extensible Markup Language の略でデータの構造や名前等の注釈をマーク アップ言語で記したテキストファイル.Web ページを記述する HTML は Hyper Text Markup Language の略でやはりマークアップ言語だが, XML もこれに似た記述になる.

R では上のどのフォーマットも読み書きできるが,ここでは Excel,CSV,Stata の 3 つのフォー マットの読み込み方法を学ぶ.

## <span id="page-1-2"></span>**3 Excel** フォーマットの読み込み

日本の GDP 統計は Excel フォーマットで公開されている.実際の GDP データを R に読み込ん でみよう.

### <span id="page-2-0"></span>**3.1 GDP** データの入手

GDP 統計は内閣府のホームページから入手できる.

- (1) 内閣府のホームページを検索し,「統計情報・調査結果」=*⇒* 「国民経済計算年次推計」=*⇒* 「統計データ一覧(過去に公表した結果や概要等を含めて掲載しています)」のページに入る.
- (2) 「平成 23 年基準(2008SNA)」の項目から最新の「2018(平成 30)年度 国民経済計算年 次推計(2011 年基準・2008SNA)」を選択.

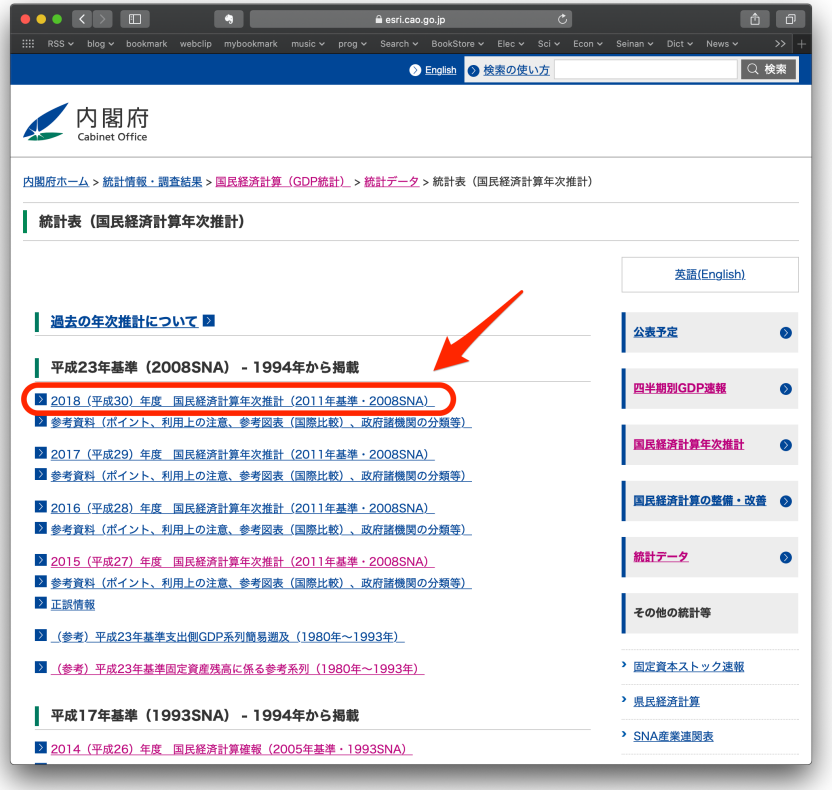

- 3.2 Excel ファイル読み込みライブラリを *(*解<sub>る</sub>) 和様々なファイル形式の読み込みとデータの書き出し
	- (3) 「フロー編」の「IV. 主要系列」の(1)国内総生産(支出側)から,実質の年度データをダ ウンロードする. ダウンロードされたファイル名は「30ffm1rn\_ip.xlsx」.

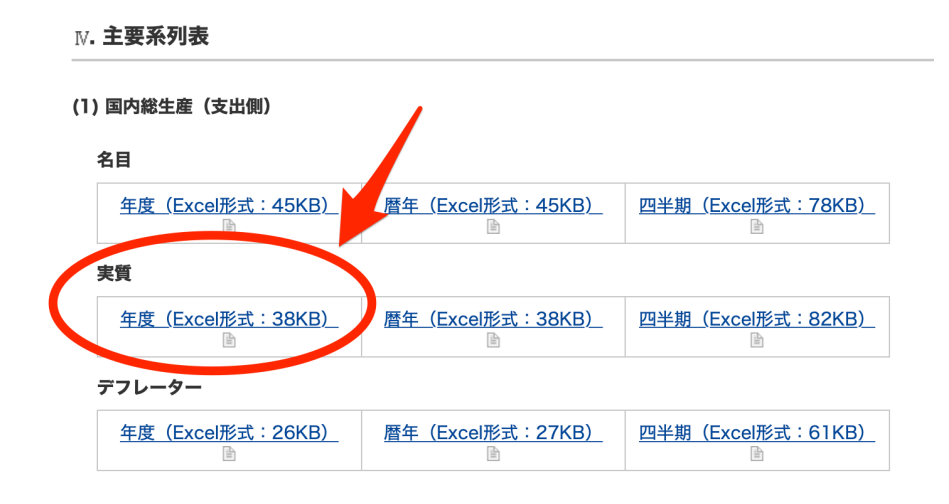

### <span id="page-3-0"></span>**3.2 Excel** ファイル読み込みライブラリをインストール

R はインタプリタなので、R 言語で書かれたスクリプト・ファイルを読み込むことで自由に機能 を拡張できる.よく使われる機能は「ライブラリ」として有志が提供しており,簡単にインストー ルできるようにパッケージ化されている.readxl パッケージは Excel ファイルの読み込み機能を 提供する.

このパッケージをインストールするには以下を実行する.readxl パッケージをどこからダウン ロードするかサイト一覧が表示されるので日本のサイトを選択する.一旦インストールされてしま えば,次回からこの作業は不要である.

> install.packages("readxl")

次にライブラリをロードする. これで readx1 パッケージの関数が使えるようになる.

> library(readxl)

Excel ファイルの読み込み関数名は「read excel()」である.マニュアルに目を通しておこう.

> help(read\_excel)

### <span id="page-3-1"></span>**3.3 Excel** ファイルの読み込み

ダウンロードしたExcelファイルをExcelで開くと,3つのシートがあることがわかる.read excel() のマニュアルにはシートの指定方法も書いてあるが,デフォルトでは 1 番目のシートを読み込むと記 載されている. 今回読み込むのは1番目のシートなので特にシートの設定は必要ない. read\_excel() 関数に以下のように Excel ファイル名を指定すると,読み込むことができる.

> gdp <- read\_excel("エクセルファイル.xls") # 実際のファイル名を指定する.

#### <span id="page-4-0"></span>**3.3.1** 作業ディレクトリ

R がファイルを読み込む際,ファイルの場所を指定しない場合,R は作業ディレクトリ(working directory)内のファイルを探しに行く.R の作業ディレクトリは getwd() で確認できる.

> getwd() + 現在の作業ディレクトリを返す. [1] "/Users/shito/Documents/git-repositories/R-programming-lecnote/handout"

作業ディレクトリの変更は setwd() を使う.

> setwd("/Users/shito") # /Users/shito フォルダに作業ディレクトリを変更.

上の結果は Mac 上での実行結果だが、例えば Windows の E ドライブ内の seminer フォルダに作 業ディレクトリを変更したい場合は以下を実行する.

> setwd("E:/seminer")

作業ディレクトリを変更しなくてもファイルの位置を直接指定しても良い.例えば今回ダウン ロードしたファイル (30ffm1rn\_jp.xlsx) が Windows の E ドライブ内の「基礎演習」フォルダ の中にあるなら,

> gdp <- read\_excel("E:/基礎演習/30ffm1rn\_jp.xlsx") # Windows の E ドライブ内の基礎演習フォルダ内のファイルを

以下,30ffm1rn jp.xlsx ファイルは作業ディレクトリ内の data フォルダの中にあるという前提で 話を進める. 従って読み込み方は,

```
> gdp <- read_excel("data/30ffm1rn_jp.xlsx")
```
となる.

#### <span id="page-4-1"></span>**3.3.2** 読み込む範囲のカスタマイズ

ダウンロードしたファイルを Excel で開いてみると実際のデータは 8 行目から記載され,7 行目 に記載の年が列名として利用できる.そこでまず最初の 6 行をスキップするように引数で指示する (skip=6).データの 1 行目を列名として解釈させるために,名前付き引数 col names に TRUE を 指定する.ちなみに,col names のデフォルト値は TRUE なのであえて指定しなくても良い.

```
> gdp <- read_excel("data/30ffm1rn_jp.xlsx", skip=6, col_names=TRUE)
> dim(gdp) # 読み込まれた行数と列数をチェック
[1] 62 26
```
読み込まれた gdp の中身を全て表示させるとかなりの量になるため,ここでは最初の 1–3 行と 1–4 列を表示させてみる.

```
> gdp[1:3, 1:4]
# A tibble: 3 \times 4\dots 1 \qquad \qquad \qquad \qquad \qquad \qquad \qquad \qquad \qquad \qquad \qquad \qquad \qquad \qquad \qquad \qquad \qquad \qquad \qquad \qquad \qquad \qquad \qquad \qquad \qquad \qquad \qquad \qquad \qquad \qquad \qquad \qquad \qquad \qquad \qquad \qquad \qquad \qquad \qquad \qquad \qquad<chr> <dbl> <dbl> <dbl>
1 1. 民間最終消費支出 245684. 251970. 258152.
2     (1)家計最終消費支出 241526. 247606. 253738.
3         a.国内家計最終消費支出 238193. 243885. 250301.
```
データの上に「A tibble: 3 x 4」という表示があるが,gdp はデータフレームを拡張した Tibble というデータ形式になっている.Tibble も通常のデータフレームとほとんど扱いが変わらないが 少し異なる点もあるので,ここでは普通のデータフレームに変換しておく.

> is.data.frame(gdp) # 一応データフレーム [1] TRUE > gdp <- as.data.frame(gdp) # as.~でその形式に変換できる.

これで Excel ファイルのデータはすべて R で利用可能となる.ますデータフレーム内にどの様な データが格納されているか,データフレームの構造をチェックしておこう.構造を見るには str() 関数を用いる.

```
> str(gdp)
'data.frame': 62 obs. of 26 variables:
$ ...1: chr "1. 民間最終消費支出" "   (1)家計最終消費支出" " "   a. 国内家計最終消費支出
$ 1994: num 245684 241526 238193 3841 220 ...
$ 1995: num 251970 247606 243885 4436 224 ...
$ 1996: num 258152 253738 250301 4083 326 ...
$ 1997: num 255782 251424 248477 3457 349 ...
$ 1998: num 256658 251557 248824 3160 328 ...
$ 1999: num 260436 254945 251806 3532 264 ...
$ 2000: num 263972 259136 256157 3314 262 ...
$ 2001: num 268881 263698 261270 2602 268 ...
$ 2002: num 271953 266957 264282 2995 357 ...
$ 2003: num 273850 268450 266218 2814 665 ...
$ 2004: num 277097 271716 269038 3435 815 ...
$ 2005: num 281427 275868 273860 2808 873 ...
$ 2006: num 283494 277848 276444 2092 726 ...
$ 2007: num 285850 280312 279124 1977 815 ...
$ 2008: num 280055 274560 273435 1898 789 ...
$ 2009: num 282488 276710 275792 1752 826 ...
```
\$ 2010: num 286647 280524 279478 1983 942 ... \$ 2011: num 288797 282050 280876 1864 690 ... \$ 2012: num 293397 286118 285226 1846 954 ... \$ 2013: num 301514 294138 294092 1360 1290 ... \$ 2014: num 293681 286783 287605 1162 1882 ... \$ 2015: num 295661 288039 289877 1088 2767 ... \$ 2016: num 295534 287605 289346 1280 2954 ... \$ 2017: num 298875 290958 293426 1194 3534 ... \$ 2018: num 299047 291331 294214 1288 4058 ...

まず1行目の出力「62 obs. of 26 variables」より 62 個の観測値 (行) と 26 個の変数 (列) から成り立っていることが分かる. その下のドル\$ 記号は各列の情報を示している. 例えば1 列目 の列名は「...1」で character 型のデータが格納されており、最初の数個のデータが表示されてい る.2 列目の列名は「1994」で numeric 型のデータ格納されていることを示している.

Excel ワークシートから,1 番左の項目名を文字列としてデータフレームの 1 列目に格納し,2 列目以降の 1994 年から 2018 年のデータが数値データとして格納されているのが分かる.

このままの形式では使いづらいので、行名や列名を設定し、不要な行や列を削除し、形を整えて 後々利用し易い形に整形していこう.

### <span id="page-6-0"></span>**3.4** 行名の設定

行名が番号になっているので 1 列目の項目名を行名に設定しよう.gdp の 1 列目を抽出して rownames() で行名に設定する.

> rownames(gdp) <- gdp[, 1] # <-- エラーが出るはず!

上を実行すると「重複した 'row.names' は許されません 」というエラーが出て,最後に重複して いるのは「b. 公的」という行名だと知らせてくれている. そこで, Excel ファイルを開いて重複 している行名を確認してみると確かに同じ行名が存在している.

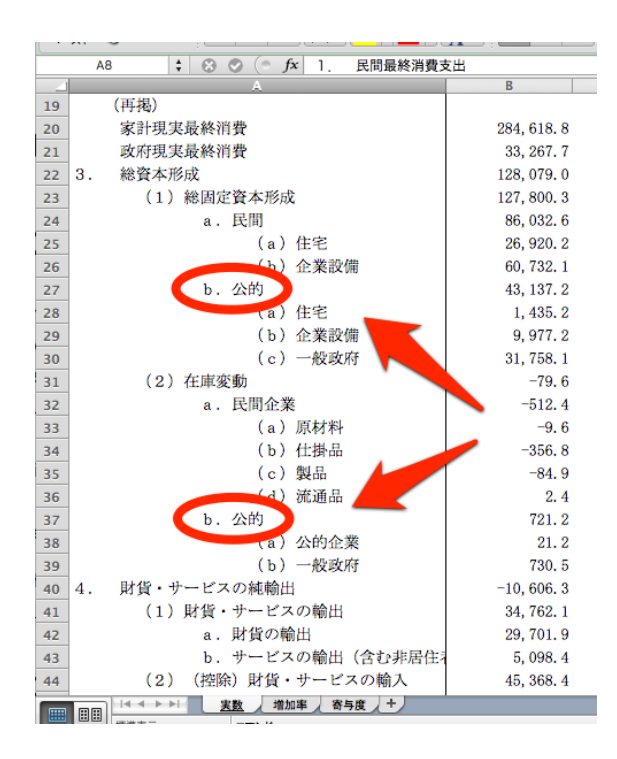

1 列目に読み込まれた行名を表示させてみると、前後に空白が残っているのが分かる.また Excel の空行も読み込まれて NA となっているのが分かる.read excel() 関数はデフォルトで前後の空 白を取り除く設定 (trim=TRUE) になっているのだが、GDP データの項目名の空白は全角なため, 空白として認識されなかったのだ.

> gdp[,1] # Excel の行名データを表示. 空白が余分に含まれたり NA が存在する.

#### <span id="page-7-0"></span>**3.4.1** 不要な行の削除

まず空行は不要なので NA の行を削除する.

```
> gdp <- gdp[!is.na(gdp[,1]),] # NA の行を削除
> dim(gdp) # 62 行から 57 行に減った
[1] 57 26
```
Excel ファイルを見ると最後の 3 行は注釈で, gdp の 2 列目以降にデータは無く NA なので, 最 後の 3 行を取り除く.

```
> gdp <- gdp[1:(dim(gdp)[1]-3), ] # 最後の3行を取り除く
> dim(gdp)             # 57 行から 54 行に減った
[1] 54 26
```
上のコードで最後の 3 行を除いたインデックスを生成するのに 1:(dim(gdp)[1]-3) としているが, 括弧を付けないで以下のように書いてしまうと意味が異なるので注意する.プログラムを書くとき

は,部分部分をプロンプトで実行し結果を確認しながら書くようにすると,このような間違いを犯 さずに済む.

> 1:dim(gdp)[1]-3 # (1:dim(gdp)[1]) - 3 と同じ意味になってしまう. [1] -2 -1 0 1 2 3 4 5 6 7 8 9 10 11 12 13 14 15 16 17 18 19 20 21 22 23 24 [28] 25 26 27 28 29 30 31 32 33 34 35 36 37 38 39 40 41 42 43 44 45 46 47 48 49 50 51 > 1: (dim(gdp) [1]-3) # これが正しいやり方. 括弧に注意! [1] 1 2 3 4 5 6 7 8 9 10 11 12 13 14 15 16 17 18 19 20 21 22 23 24 25 26 27 [28] 28 29 30 31 32 33 34 35 36 37 38 39 40 41 42 43 44 45 46 47 48 49 50 51

#### <span id="page-8-0"></span>**3.4.2** 行名の準備(空白の削除と重複名の修正)

次に行名の前後に含まれる不要な空白を削除する.文字列の置き換えは gsub() 関数(global substitution)を使う.使い方は,「gsub("置き換えたい文字列", "新文字列", 文字列ベクトル)」 である.

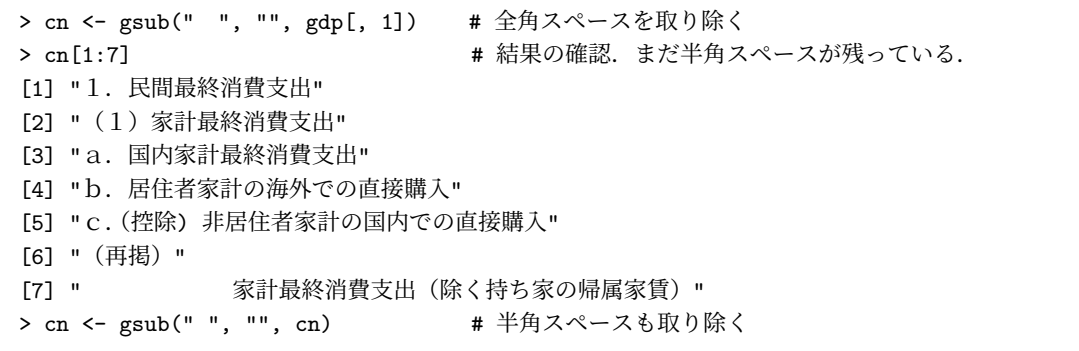

この cn を gdp の行名に設定したいのだが、その前に重複している行名がないかチェックする. duplicated() 関数はベクトルを引数に取り、同じ値の箇所を TRUE とするベクトルを返す. 例え ば,1 から 10 までのベクトルの 5 番目と最後の 1 を設定し,duplicated() 関数でチェックする と,2 回目以降に 1 が出現する 5 番目と 10 番目が TRUE となる.

```
> n <- 1:10 + 1 から 10 までのベクトルを用意
> n[c(5, 10)] <- 1 # 5 番目と 10 番目に 1 をセット
> n
[1] 1 2 3 4 1 6 7 8 9 1
> duplicated(n) # 重複箇所の 5 番目と 10 番目が TRUE
[1] FALSE FALSE FALSE FALSE TRUE FALSE FALSE FALSE FALSE TRUE
> n[duplicated(n)] # 2回目以降に出現の重複要素を抽出できる.
[1] 1 1
```
duplicated() 関数を用いて cn から重複している要素を抽出する.

> cn[duplicated(cn)] [1] "(再掲)" "(a)住宅" "(b)企業設備" "b.公的"

Excel ファイルを開いて確認すると「(再掲)」「(a)住宅」「(b)企業設備」「b.公的」の行 が重複している.ここではとりあえず「(再掲)」行をデータから削除する.それに合わせて cn か らも削除する.

```
> gdp <- gdp[cn!="(再掲)", ]
> cn <- cn[cn!="(再掲)"]
> dim(gdp) # 2 行削除され 55 行に減った
[1] 52 26
```
次に、2回目に出現する「(a)住宅」と「(b)企業設備」の名前を変更する. これらには親カ テゴリの「公的」にちなんで「(公的)」を後ろに加えることにする.

```
> (1:length(cn))[duplicated(cn)] <br>
# 重複している箇所のインデックス番号.
[1] 18 19 27
> n <- (1:length(cn))[duplicated(cn)][1:2] # 最初の2つがこれから変更する箇所.
> cn[n] # 変更前
[1] "(a)住宅" "(b)企業設備"
> cn[n]<- paste(cn[n], "(公的) ", sep="") # paste で後ろに(公的)を追加
> cn[n] # 変更後
[1] "(a)住宅(公的)" "(b)企業設備(公的)"
```
#### **3.4.3** 練習問題

重複している残りの行名「b. 公的」を, Excel ファイルと見比べながら重複しないように変更 し,変更後の cn を gdp の行名に設定せよ.

### <span id="page-9-0"></span>**3.4.4** 列名の変更

列名は文字列でなくてはならないので、読み込まれた年の数値は文字列に変換されている.

```
> colnames(gdp)
[1] "1994" "1995" "1996" "1997" "1998" "1999" "2000" "2001" "2002" "2003" "2004"
[12] "2005" "2006" "2007" "2008" "2009" "2010" "2011" "2012" "2013" "2014" "2015"
[23] "2016" "2017" "2018"
```
例えば\$記号で 1994 年の列にアクセスしようとするとエラーになる.

> gdp\$1994 # <-- エラー!

以下のように 1994 をダブルクォーテーションで囲って文字列に変換しなければならない.

> gdp\$"1994"

これでは不便なので頭に Y を加えて列名が文字列であることを R に分からせるようにする.

```
> paste("Y", colnames(gdp), sep="") # これを列名に設定する.
[1] "Y1994" "Y1995" "Y1996" "Y1997" "Y1998" "Y1999" "Y2000" "Y2001" "Y2002" "Y2003"
[11] "Y2004" "Y2005" "Y2006" "Y2007" "Y2008" "Y2009" "Y2010" "Y2011" "Y2012" "Y2013"
[21] "Y2014" "Y2015" "Y2016" "Y2017" "Y2018"
> colnames(gdp) <- paste("Y", colnames(gdp), sep="")
> gdp$Y1994 # これで$を使ってうまくアクセスできる
 [1] 245683.7 241525.9 238192.7 3841.3 219.6 204412.5 36801.1 4189.9 72309.6
[10] 284892.9 33267.7 128139.8 127861.1 86091.4 26920.2 60788.2 43137.2 1435.2
[19] 9977.2 31758.1 -79.6 -512.4 -9.6 -356.8 -84.9 2.4 721.2
[28] 21.2 730.5 -10606.3 34762.1 29701.9 5098.4 45368.4 31786.3 12578.1
[37] NA 426889.1 -11552.5 19152.4 446041.4 3802.2 14738.2 10936.0 449843.6
[46] 446414.9 331638.4 114933.2 421532.9 237272.1 34446.7 45303.1
```
上の 1994 年のデータの中に NA が含まれている. このデータの行名を表示させてみると空文字 列であることがわかる. 前に行名が NA の行を削除したが, 全角文字だけの行名が含まれていて NA とならなかったのだろう. この行を削除する.

```
> rownames(gdp)[is.na(gdp$Y1994)] \longrightarrow # データが NA の行名は空の文字列
[1] ""
> gdp <- gdp [rownames(gdp) != "", ] # 行名が空文字列の行を gdp から削除
> gdp$Y1994
 [1] 245683.7 241525.9 238192.7 3841.3 219.6 204412.5 36801.1 4189.9 72309.6
[10] 284892.9 33267.7 128139.8 127861.1 86091.4 26920.2 60788.2 43137.2 1435.2
[19] 9977.2 31758.1 -79.6 -512.4 -9.6 -356.8 -84.9 2.4 721.2
[28] 21.2 730.5 -10606.3 34762.1 29701.9 5098.4 45368.4 31786.3 12578.1
[37] 426889.1 -11552.5 19152.4 446041.4 3802.2 14738.2 10936.0 449843.6 446414.9
[46] 331638.4 114933.2 421532.9 237272.1 34446.7 45303.1
```
これで読み込まれた Excel のデータを、綺麗なデータフレームに整えることができた.最初の3 行と 4 列を表示させてみよう.

> gdp[1:3, 1:4] Y1994 Y1995 Y1996 Y1997 1.民間最終消費支出 245683.7 251970.1 258151.7 255781.6 (1)家計最終消費支出 241525.9 247606.3 253738.1 251423.5 a.国内家計最終消費支出 238192.7 243885.2 250301.4 248476.6

# <span id="page-10-0"></span>**4** データの保存

ここでは作成したデータフレームをファイルに保存する方法を学ぶ.R で作成されたあらゆる データは「オブジェクト」と呼ばれる. 1s() 関数は作成されたオブジェクトの一覧を表示する.

> ls()  $\qquad$  # オブジェクト一覧を表示 (list の略) [1] "cn" "gdp" "n"

オブジェクトは save() 関数を使ってバイナリのまま保存できる. 次回以降のセッションで load() 関数を使ってバイナリデータをロードできる.データファイルの拡張子は「.RData」を使う.

```
> save(gdp, file="ch05-GDP.RData") # gdp を ch05-GDP.RData ファイルに保存.
```
複数のオブジェクトを一つのファイルにまとめて保存したい場合,最初にオブジェクトを列挙 する.

> save(gdp, cn, file="ch05-GDP.RData") # gdp と cn がまとめて保存される.

# **5** データのロード

<span id="page-11-0"></span>保存したデータは load() 関数を使って読み込む. 実際にロードされたかどうかを確認するため に, 一旦, gdp と cn を rm() 関数 (remove) を使って削除しておこう.

> rm(gdp, cn) # gdp と cn を remove > 1s() # gdp と cn が無くなった [1] "n"

load() 関数で保存しておいたデータを読み込む.

> load("ch05-GDP.RData")

読み込まれたかどうか確認してみる.

```
> ls()
[1] "cn" "gdp" "n"
> gdp[1:3, 1:4]
                      Y1994 Y1995 Y1996 Y1997
1.民間最終消費支出 245683.7 251970.1 258151.7 255781.6
(1)家計最終消費支出 241525.9 247606.3 253738.1 251423.5
a.国内家計最終消費支出 238192.7 243885.2 250301.4 248476.6
```
今後,実習や宿題で作成したデータは全てファイルに保存しておこう.

# **6** おまけ**—GDP** データを使ってみよう

せっかく R から使いやすいよう GDP のデータフレームを作成したので,これを使って分析して みよう.

<span id="page-11-1"></span>国の家計簿である国民所得統計では GDP(国内総生産)は GDI(国内総所得)と GDE(国内 総支出)と等しい1.これらの名前を行名から探すと「5.国内総生産(支出側)」と「国内総所 得」が 37 行目と 40 行目にそれぞれ見つかる.

<sup>1</sup>知らなかった人はマクロ経済学 I を受講しましょう!

> rownames(gdp)[c(37, 40)] [1] "5.国内総生産(支出側)" "国内総所得"

試しに 2015 年のこれらの行を抽出してみる.

```
> gdp[c("5.国内総生産(支出側)", "国内総所得"), "Y2015"]
[1] 517223.3 524004.4
```
等しいはずの両者が違う値になっている. そこで、もう一度 Excel ファイルを開いてデータの定義 を探すと,我々が削除した最後の 3 行に「国内総所得=国内総生産+交易利得」という記述があ る.従って,この統計表では GDE に交易利得を加えたものを国内総所得として計上していことが わかる.

ここでは GDP として「5.国内総生産(支出側)」を採用する.まず,期間中の GDP の最大 値と最小値を求めてみよう.

```
> max(gdp["5. 国内総生産 (支出側) ",]) # GDP の最大値を抽出
[1] 533667.9
> min(gdp["5. 国内総生産(支出側) ",]) # GDP の最小値を抽出
[1] 426889.1
```
Excel ファイルを見ると単位は 10 億円なので,景気の良い時と悪い時で 100 兆円近く GDP に差 があることがわかる.

次に、GDP が最大・最小になった年度を調べてみよう. 列名が年度だったので、最大値・最小 値と等しい真偽値インデックスを生成して列名を抽出する.GDP の値は何度も参照するので,一 旦変数 y に格納しておく.

```
> y <- gdp["5.国内総生産(支出側)",]
> colnames(gdp)[y == max(y)] <br>
# y の最大値が y と等しい列名を取得
[1] "Y2018"
> colnames(gdp)[y == min(y)] <br>
# y の最小値が y と等しい列名を取得
[1] "Y1994"
```
GDP が最大なのは一番直近の 2018 年度で,最小は一番古い 1994 年度である. それでは,継続 して経済成長してきたのかを見るために、GDP の推移をグラフにしてみよう.

> plot(1994:2018, y, type="l", xlab="Year", ylab="GDP")

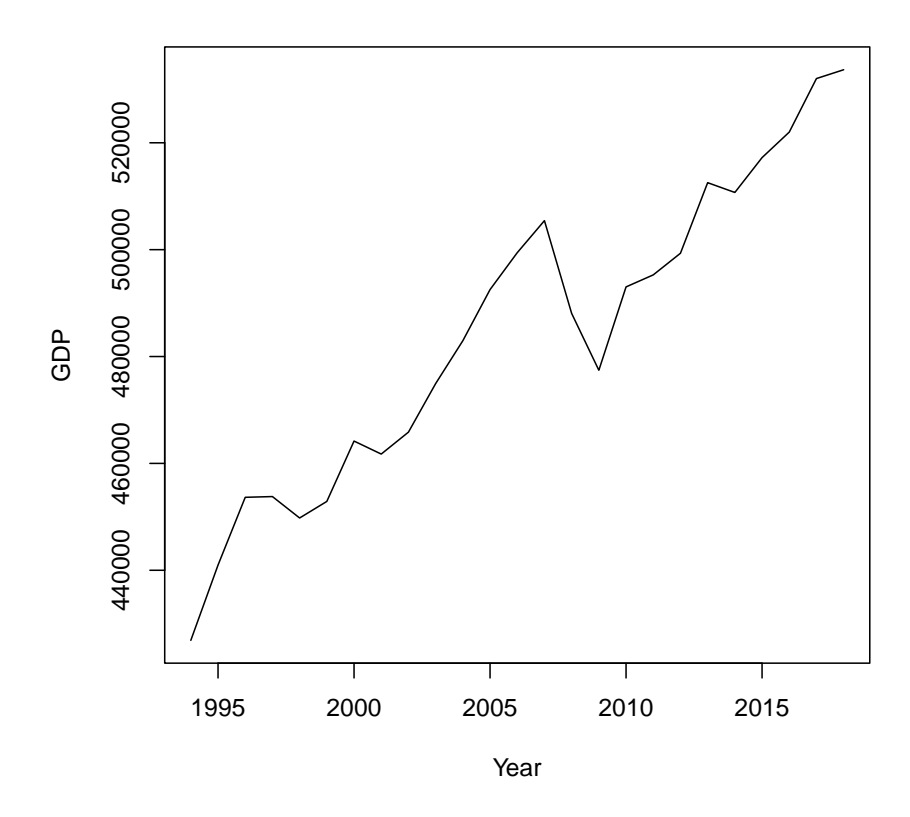

plot() 関数は、plot(x, y) で x 座標値と y 座標値のデータを順に受け取り、その点をプロッ トする.今回,x 軸の座標値は 1994 年から 2018 年なので 1994:2018 で座標値のベクトルを生成 している.y 軸の座標値は GDP データなので先ほど設定した変数 y を与えている.

第2引数の type="1"は、プロットした点を線(line)で結ぶオプション指定である. これで折 れ線グラフができる. xlab と vlab はそれぞれ x 軸と v 軸のラベル (軸名) の設定オプションで ある.

描かれたグラフを見ると必ずしも後の年度の方が GDP が高いとは限らないことがわかる.4 回ほ ど前年の GDP を割り込みマイナス成長している.特に 2009 年の落ち込みが最大で,これは 2008 年のリーマンショックが原因と考えられる.

# <span id="page-13-0"></span>**7 CSV** フォーマットの読み込み

本節では CSV (Comma Separated Values) フォーマットファイルの読み込み方を学ぶ. CSV ファイルは単なるテキストファイルで汎用性が高いため,多くのデータが CSV フォーマットで提 供されている.ここでは,独立行政法人統計センターが学習用に提供している大規模な擬似ミクロ データを読み込んでみる.データ数は約 5 万件に上る.

# **7.1** データの入手

- (1) 「独立行政法人 統計センター」で検索し,以下の URL のページを開く. http://www.nstac.go.jp/services/ippan-microdata.html
- <span id="page-14-0"></span>(2) 「データを取得する」ボタンを押して,利用規約に同意してデータをダウンロードボタンを 押す.

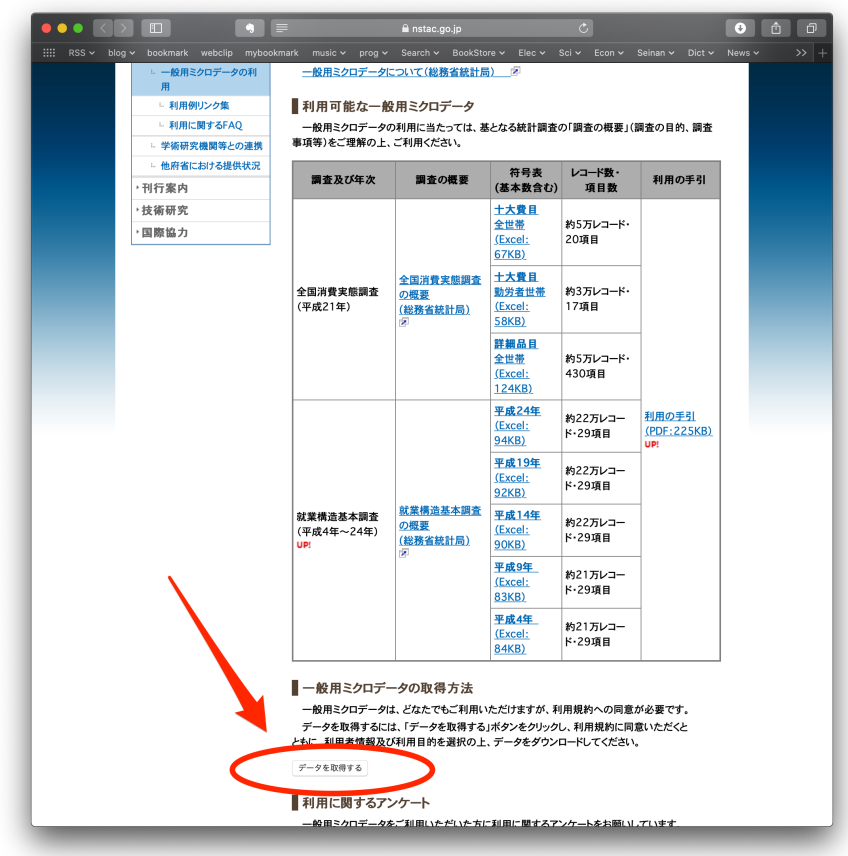

(3) 以下の画面から「平成21年全国消費実態調査(十大費目)」のリンクをクリックしてippan 2009zensho.zip ファイルをダウンロードする.

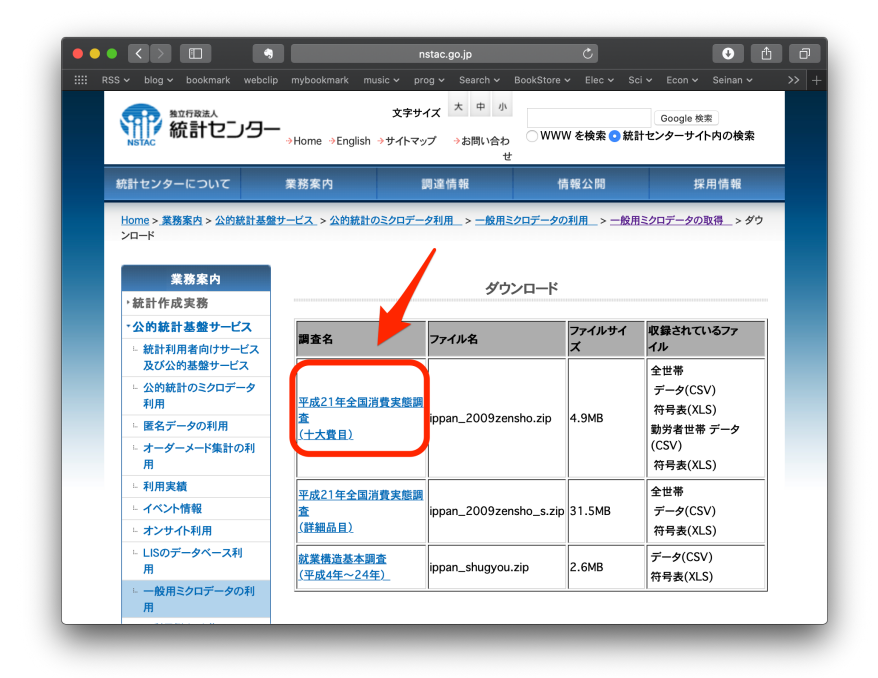

(4) ダウンロードファイルを展開すると「ippan 2009zensho」というフォルダが作成される.中に2 つのcsvファイルとxlsファイルがある.このうち,今回読み込むのは,「ippan 2009zensho z dataset.csv」 ファイルである.

### <span id="page-15-0"></span>**7.2 CSV** ファイルの読み込み

CSV ファイルの読み込みは read.csv() 関数を使う.いつものように,まずはマニュアルを読 んでみよう.

> help(read.csv)

マニュアルの最初には Usage 項目があり、指定できるオプションが名前付き引数で提供されている. 今回読み込む ippan\_2009zensho\_z\_dataset.csv をエディタで開いてみると、最初の5行はコ メントが書いてあり,6 行目に列名,7 行目からデータが始まっている. オプションで skip=5, header=TRUE を指定する.

また, Excel ファイルで提供されているこのデータの符号表を見ると, 文字コードは Shift\_JIS であ ることが分かる.Rのデフォルト文字コードはUTF8なので,読み込む際には,encoding="Shift JIS"で 文字コードを指定する.

```
> microdata <- read.csv("data/ippan_2009zensho_z_dataset.csv", # パスは自分の環境に合わせる
                    skip=5, header=TRUE, encoding="Shift_JIS")
> dim(microdata) # 読み込まれたデータ数をチェック
[1] 45811 20
```
読み込まれたデータの最初の数行と最後の数行を表示する際,行番号を指定する代わりに head() 関数と tail() 関数を使うと便利である.

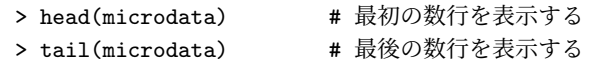

このデータも次回以降使用するので、RData ファイルに保存しておこう.

```
> save(microdata, file="Microdata.RData") # パスは各自の環境に合わせて変更すること
```
## **8 Stata** フォーマットの読み込み

Stata は計量経済学の商用ソフトでは非常にポピュラーである.研究者が整備した経済データは Stata フォーマットで提供されることが多いので,このファイルの読み込み方も練習しておこう. 拡張子が「.dta」のファイルは Stata フォーマットのファイルである.

Stata ファイルは、R のデータファイルのようにプログラムから利用しやすいように整形済みの データを格納したものなので,オプション等をつけずに単純に読み込めばデータフレームとして読 み込まれる.ここでは実際にファイルを読み込むことはしないが,読み込み方だけ以下に説明する. Stata ファイルの読み込みに使う read.dta() 関数は、foreign パッケージで提供されているの

で,まずはパッケージのロードから行う.

> library(foreign)

パッケージが提供する関数の一覧は以下で得ることができる.

```
> library(help=foreign) # foreign パッケージが提供する関数一覧を表示
> help(read.dta) # read.dta のマニュアルを読む.
```
Stata ファイルを読み込むには単純にデータファイルへのパスを read.dta() 関数に渡せば良い.

> stata.data <- read.dta("ファイル名.dta") # Stata の dta ファイルを読み込む

## **9** 実習

世界各国の GDP を比較するために世界銀行が提供する GDP 統計をダウンロードし R に読み込 む.円表示の GDP とドル表示の GDP では比較できないため,各国の GDP を比較する際には, 通常ドルに通貨単位をそろえる.ただし,日本人にとっての 10 ドルと,最貧国の国民にとっての 10 ドルでは価値が異なる.そこで GDP をドルに変換する際には,単純な外国為替レートではな く,購買力が等しくなるように調整された為替レート,Purchasing Power Parity Rate(PPP レー ト)を用いて変換する.

幾つかの機関が PPP レートを推計し、通貨単位を揃えた GDP を発表している. ここでは、世 界銀行が提供する GDP データを用いる. 人口の多い国と少ない国とで GDP を比較しても意味が ないので,条件を揃えて一人当たり GDP(GDP per capita)を使用する.

- (1) 「World Bank GDP ppp per capita」で検索し, http://data.worldbank.org/indicator/NY.GDP.PCAP.PP.CD のページを開く.
- (2) 右にある「Download」をクリックし「CSV」ファイルを選択しダウンロードする.

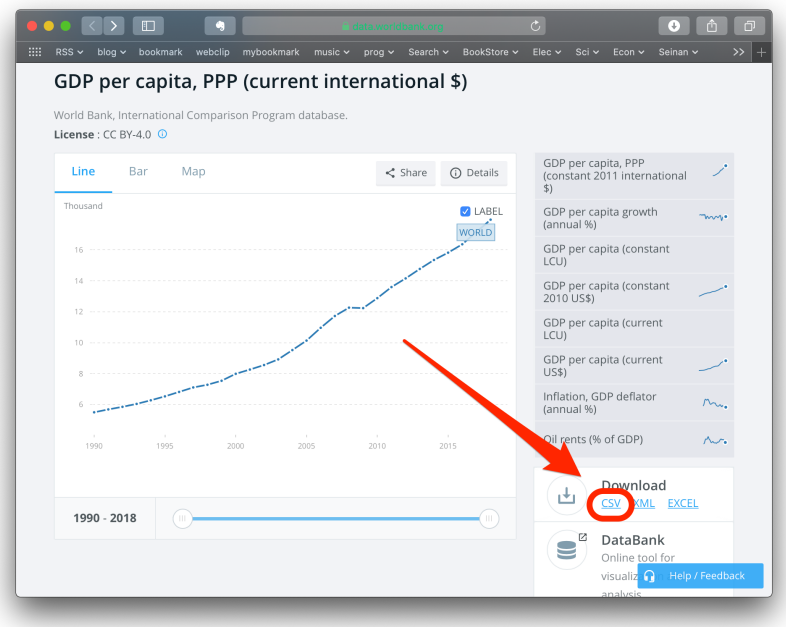

- (3) API NY というフォルダ内の「API NY.GDP.PCAP.PP.CD DS2 en csv v2 ######.csv」がデー タファイルである(######部分は数字).各自でファイルを観察し適切なオプションを設定 して R に読み込み, ppp という名前の変数に格納せよ.
- (4) 読み込んだデータ数を表示せよ.
- (5) ppp の行名を 1 列目の国名に置き換え,不要になった 1 列目を削除せよ.
- (6) 「Indicator.Name」と「Indicator.Code」の列は不要なので削除せよ.
- (7) 2015年の最も豊かな国と,最貧国と,日本の一人当たり GDP を抽出し比較せよ.
- (8) 上で求めた最富裕国と最貧国の一人当たり GDP が,日本の一人当たり GDP の何倍か求めよ.
- (9) ppp を WorldBank GDP.RData ファイルに保存せよ.
- (10) ワークスペースから ppp を削除し, ワークスペースのオブジェクト一覧を表示せよ.
- (11) WorldBank GDP.RData ファイルからデータを読み込み,ppp オブジェクトの次元を表示せよ.